## **EMISSÃO – CERTIDÃO DE REGULARIDADE PROFISSIONAL**

### **TUTORIAL**

- **1. ACESSE O SITE DO CRN/1: [www.crn1.org.br](http://www.crn1.org.br/)**
- **2. CLIQUE NO BANNER "AUTOATENDIMENTO"**

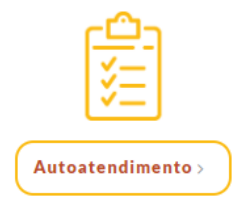

- **3. INSERIR O NÚMERO DA INSCRIÇÃO E SENHA**
- **3.1 Inscrição Provisória, inserir o nº seguido da expressão "/P": xxxx/P**
- **3.2 Caso ainda não tenha senha cadastrada, insira o nº de Inscrição e clique em "Criar uma senha"**

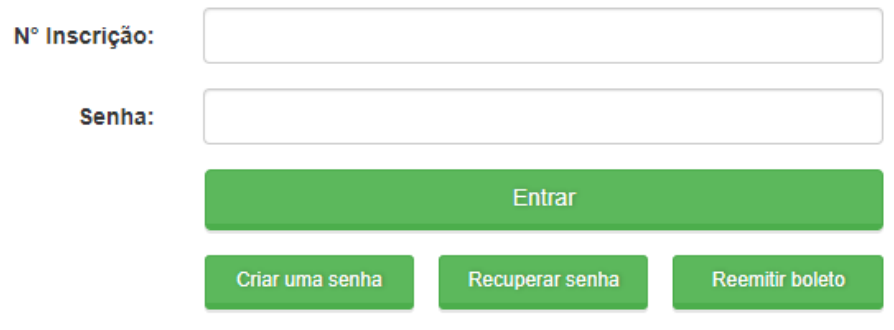

### **4. NO MENU DE SERVIÇOS CLICAR NA OPÇÃO: EMISSÃO DE CERTIDÃO**

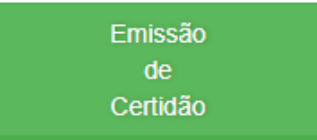

#### **5. SELECIONAR O TIPO DE DOCUMENTO: CERTIDÃO INCORPNET – CERTIDAO DE REGULARIDADE**

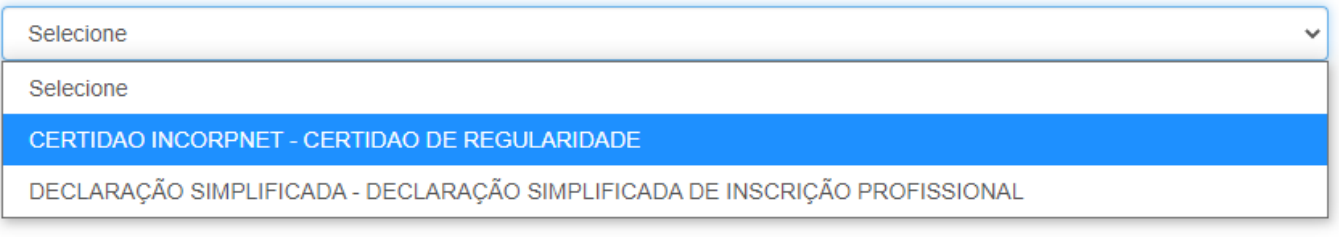

# **6. CLICAR NA OPÇÃO: VISUALIZAR CERTIDÃO**

Visualizar Certidão